## **GET CONNECTED**

## Quick Guide: Order Choice Monthly MI through Encompass®

## Requesting a Choice Monthly MI Rate Quote in Encompass

- 1. Log into the MGIC Encompass® User Interface.
- 2. Under Mortgage Insurance Information, select Monthly Premium (ZOMP).
- 3. The MI Buydown Amt field will appear.
- 4. Enter the desired Choice Monthly Upfront Amount.
- 5. Click Rate Quote.
- 6. A pop-up will appear to display the Upfront Amount and Rate as well as Monthly Rate.
- 7. Click Import Fees to import the MI premium information into the MIP/PMI Guarantee Fee Calculation screen, Loan Estimate and Closing Disclosure.

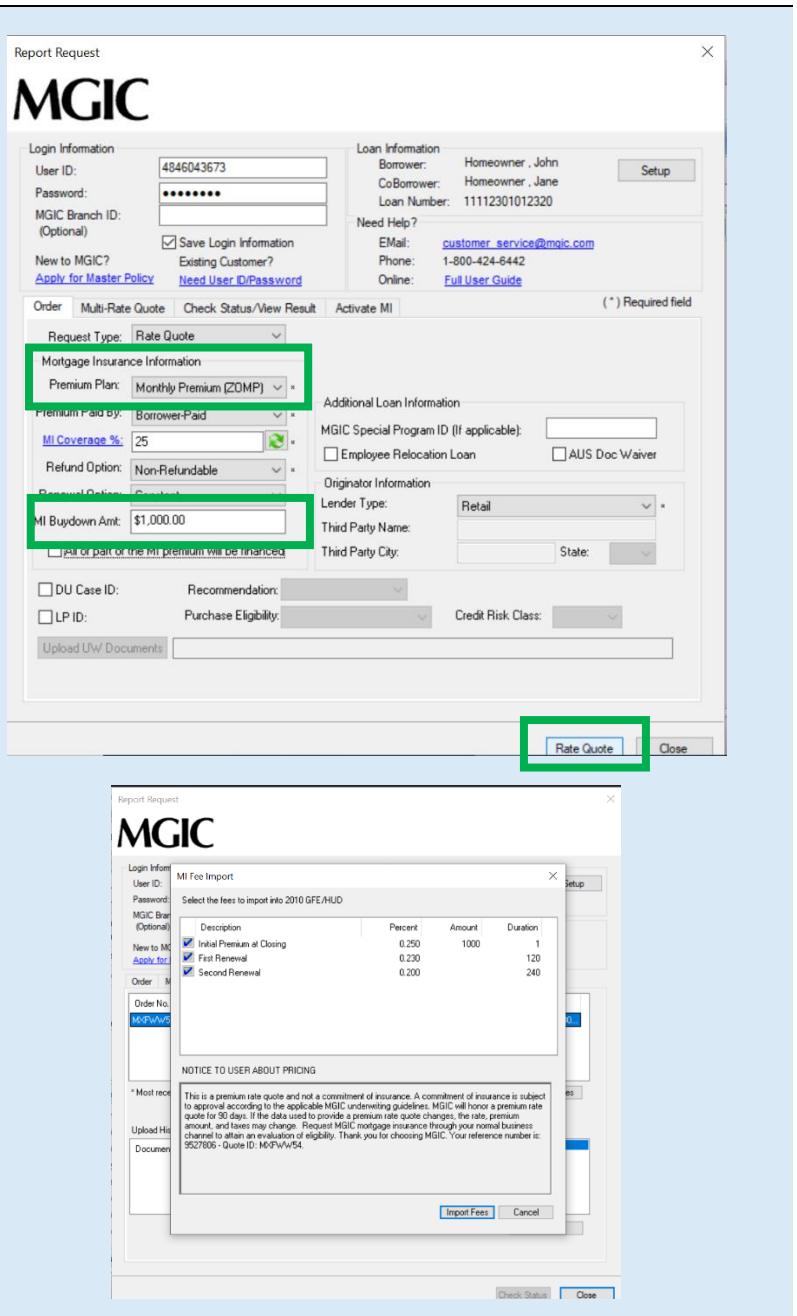

- 8. Rate quotes appear under the Check Status/View Result tab.
- 9. Highlight the rate quote and click View to view the rate quote PDF.
- 10. Rate quote PDFs are also saved to the eFolder.

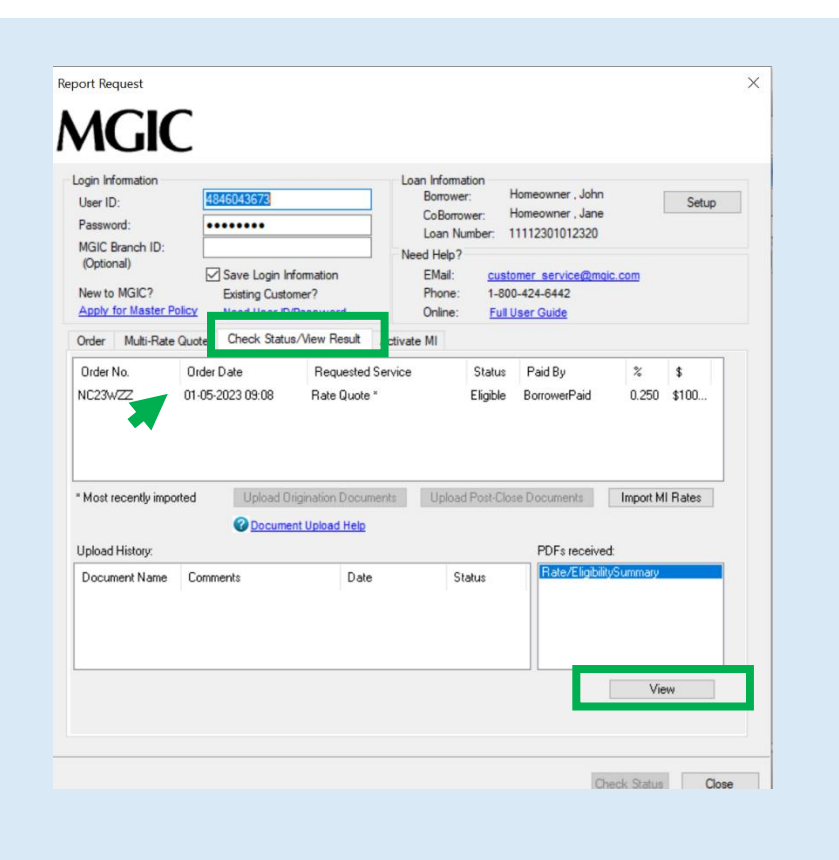

## Requesting a Choice Monthly MI Application in Encompass

- 1. Log into the MGIC Encompass® User Interface.
- 2. Under Mortgage Insurance Information, select Monthly Premium (ZOMP).
- 3. Enter the desired Choice Monthly Upfront Amount.
	- a. If you already requested a Rate Quote, the Upfront Amount from that request will populate the MI Buydown Amt field.
	- b. If you are submitting a Rate Quote ID to be used for Honoring, make sure the MI Buydown Amt in the MI order matches the Upfront Amount on the Rate Quote PDF.
- 4. Click Order.

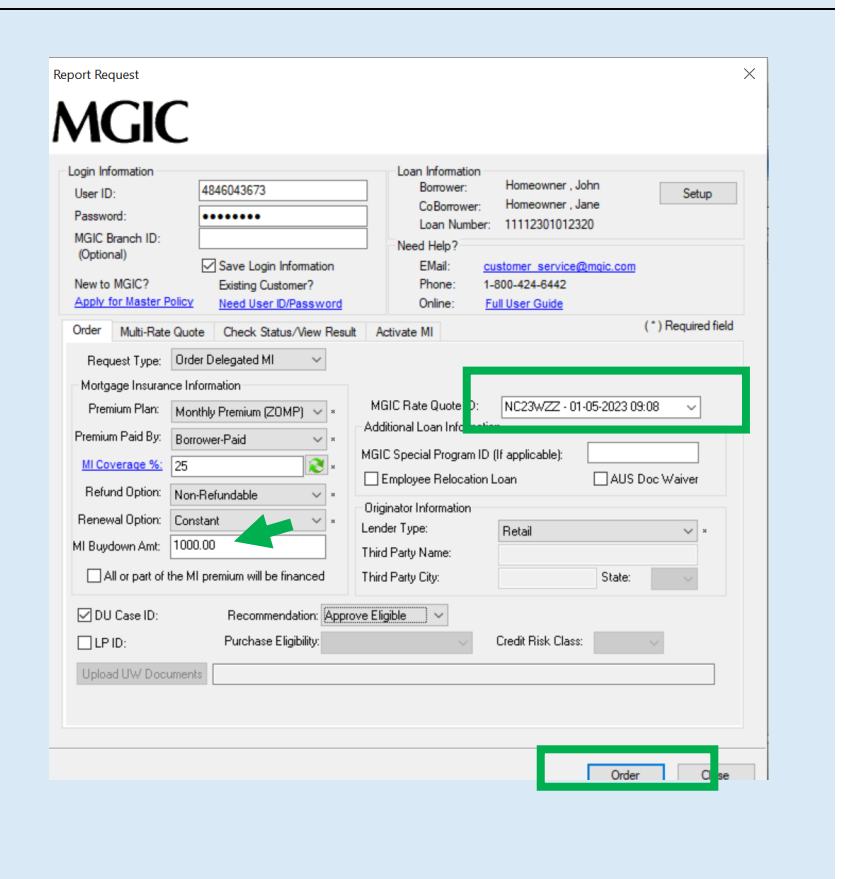

- 5. A pop-up will appear to display the Upfront Amount and Rate as well as Monthly Rate.
- 6. Click Import Fees to import the MI premium information into the MIP/PMI Guarantee Fee Calculation screen, Loan Estimate and Closing Disclosure.

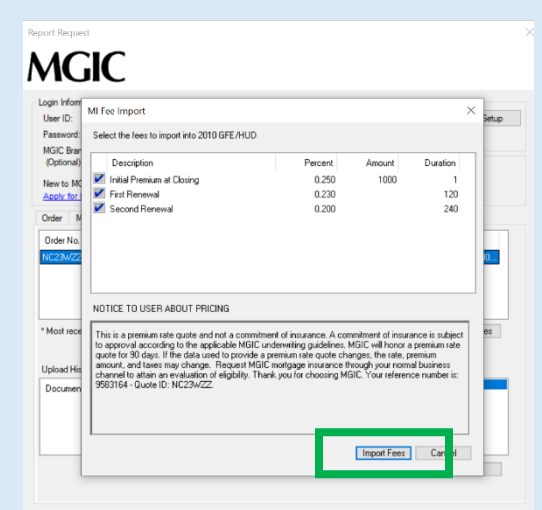

- 7. Commitment Certificates appear under the Check Status/View Result tab.
- 8. Highlight the Commitment Certificate and click View to view the PDF of the most recent Commitment/ Certificate.

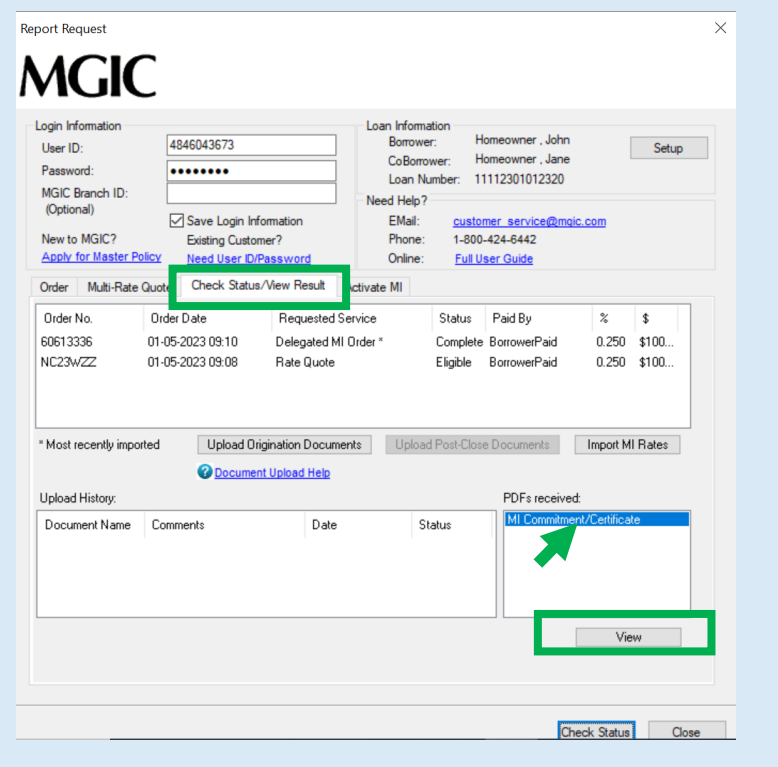

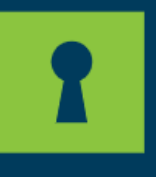

See how Choice Monthly MI can open more doors for you and your borrowers at mgic.com/choice-monthly

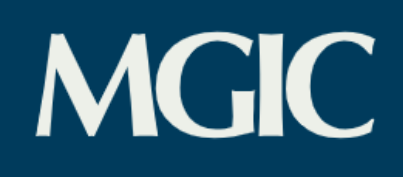